### **M200 Software Upgrade User Interface Software Loading Instructions for M200 Ver X.X.X**

### **Download the appropriate version of the M200 updater software.**

Go to the following link: http://www.afltele.com>products>Noyes Test and Inspection>Software

Locate the M200 Instrument Software; select the appropriate version of the updater, M200 Update vX.X.X.exe. Click on the download icon. Select the "save" button and choose the location on your PC to download the file. Example: Desktop, My Documents etc.

When the software download has completed, close the web page.

### **Preparing the CompactFlash Card:**

Connect the CompactFlash Card reader to your PC. Plug the CF card into the CF reader. The CF card may have trace file(s) on it.

### **Extracting the Zipped Files:**

Locate the zipped file you downloaded to your PC; M200Updater\_ vX.X.X.exe.

Double Left Click on the file (or select and press enter)

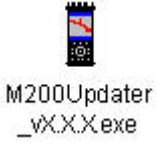

WinZip Self-Extractor window pop up.

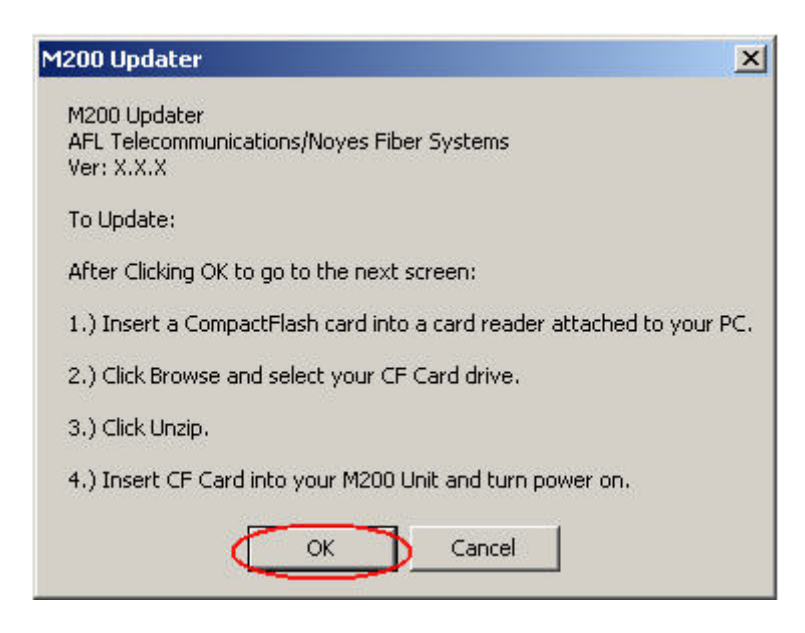

Click OK.

A second window will open (Continued on next page).

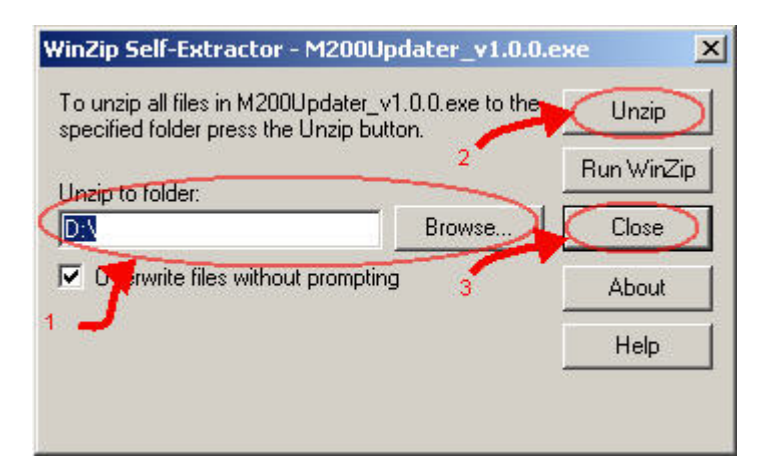

- 1. Click on Browse and Select the CF reader Drive (Removable Disk).
- 2. Click on Unzip.

This will unzip the M200 updater files onto your CompactFlash Card.

A window pops up to let you know the files were unzipped successfully.

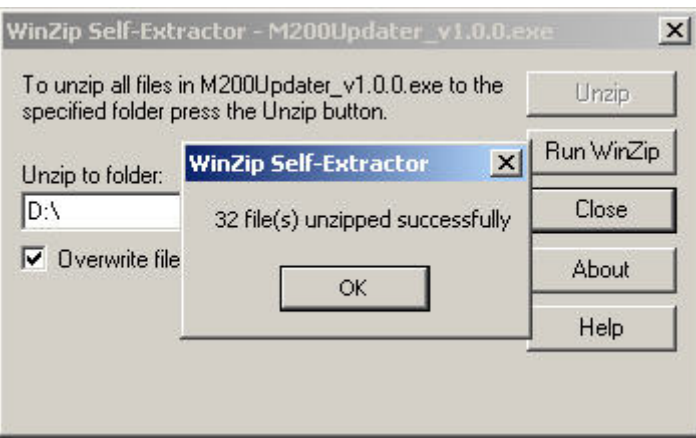

Click OK.

3. Click on Close to close the WinZip Self-Extractor Window.

There should now be a folder called 2336 on your CF card. This has the updater files.

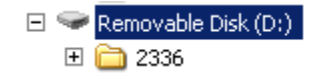

# **Preparing the M200 for the software update:**

Copy the M200 trace files stored in Internal to your PC before performing the M200 software upgrade. (Refer to the M200 user's manual for instructions on how to download files to your PC) *–preferred method* 

 *http://www.afltele.com/resource%20center/user\_guides/pdfs/M200-00-1000\_XX.pdf*  or Copy the M200 trace files stored in Internal to your CF before performing the M200 software upgrade. (Refer to the M200 user's manual for instructions)

### **Upgrading the M200 OTDR:**

Use the "Safely Remove Hardware" feature of Windows to safely remove USB Mass Storage Device. Once the device is safely removed, remove the CompactFlash card from your CompactFlash Card Reader and insert it into your M200. Connect the AC adapter to the M200. Turn on the M200 and operate on AC power. After boot up, the M200 Update application will appear on the M200 screen.

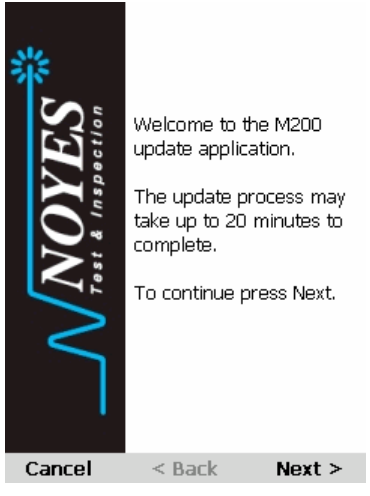

Follow the instructions in the update application.

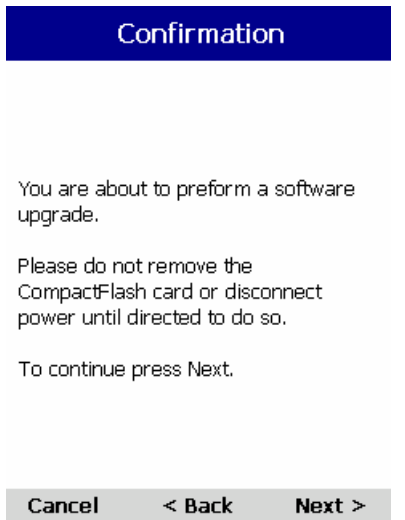

The update is near completion when you get a screen that states "Your M200 was successfully updated. Your M200 must restart to complete the upgrade. To finish press Restart."

Press Restart, a message will appear to alert you the Updater is "Finishing…"

When message "Remove CF Card…" appears you may remove the CF card. The M200 will restart to complete the update process.

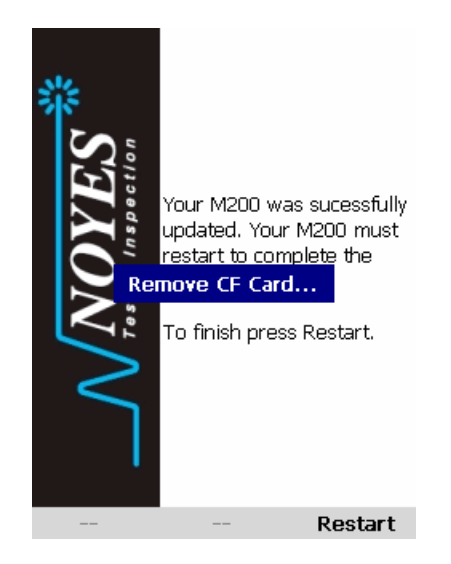

# **Preparing the CompactFlash for use with the M200 after upgrade:**

Insert the CompactFlash card into your CompactFlash card reader that is connected to your PC. Browse to the CompactFlash reader and delete the folder 2336 from the CompactFlash card.

## **IMPORTANT NOTES:**

This updater should only be used on M200's with M200 version 0.0.66 or later. If you have a M200 with version 0.0.56 please call Customer Service for an RMA to have you OTDR upgraded at the factory.

If you do not remove the updater file (2336) from the CF, every time you have the CompactFlash card in the M200 at start up it will try to run the upgrade utility.